# **High Vibrance Android Advertising Display**

# *Hardware User Manual*

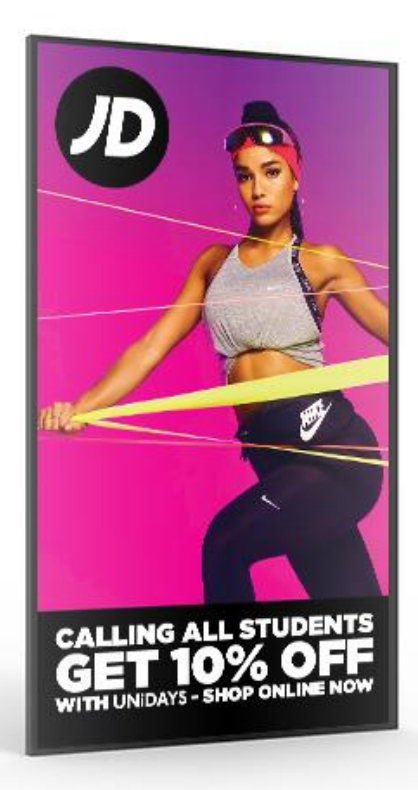

Manual Version HVA1.1

# **Safety Instructions**

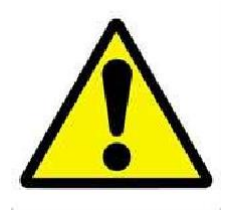

- Please keep the display away from any heat sources. Place the display in a stable and well-ventilated place.
- Please handle with care as product contains glass.
- The holes or openings on the display are designed for ventilation. Do not cover or block the ventilation holes or openings with any objects.
- Remove protective covering from the screen before you use the display.
- Shut off the power supply before cleaning. Use a soft lint-free cloth instead of a tissue to wipe the screen.
- You may use a glass cleaner to clean the product as required. However, never spray the cleaner directly onto the display surface.
- Do not attempt to repair this product yourself! Improper disassembly of the product may invalidate the warranty and lead to possible danger.

If you have a problem that cannot be solved using the "Troubleshooting" guidelines, please contact your supplier.

# **Contents:**

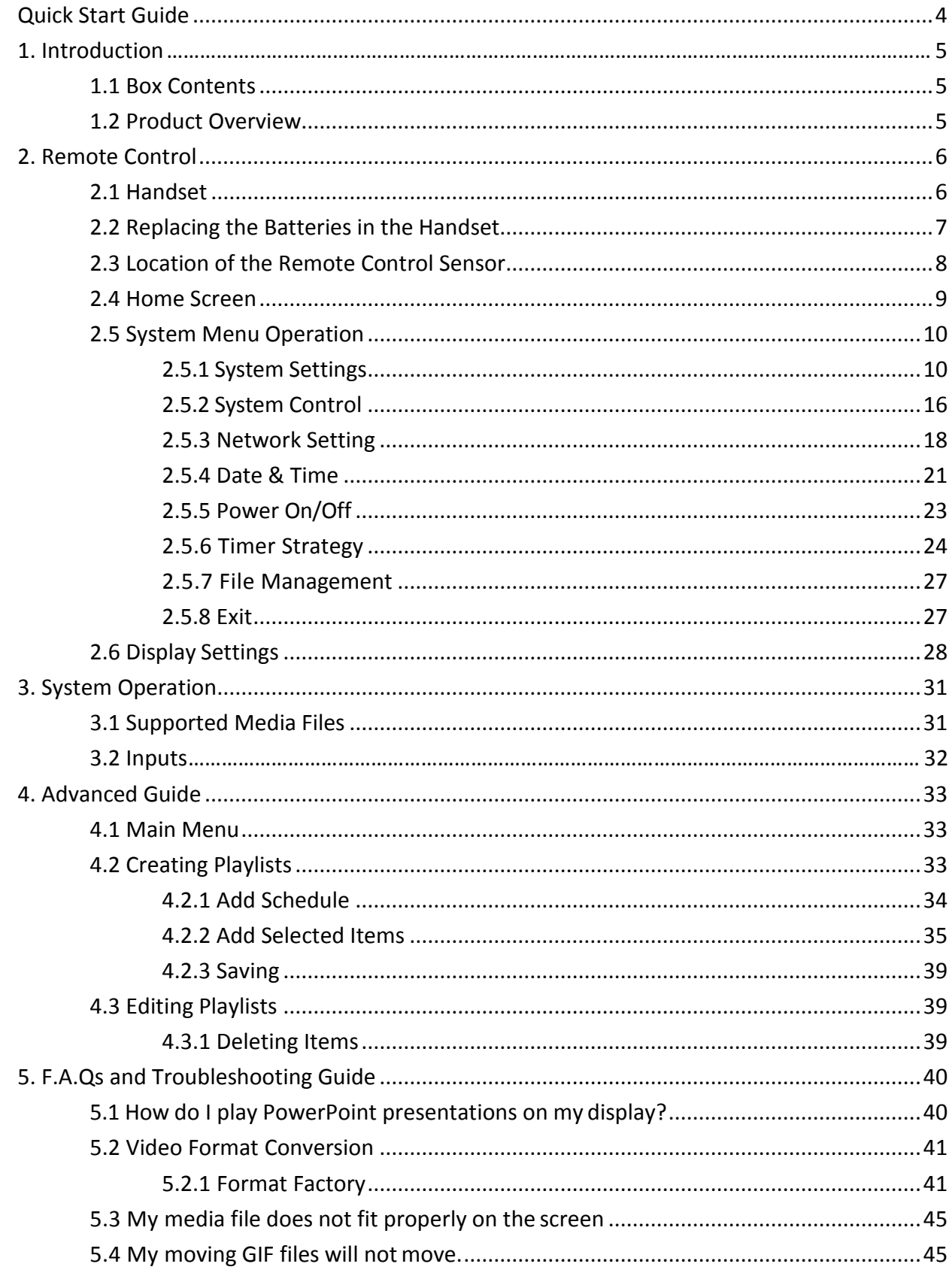

# **Table of Figures**

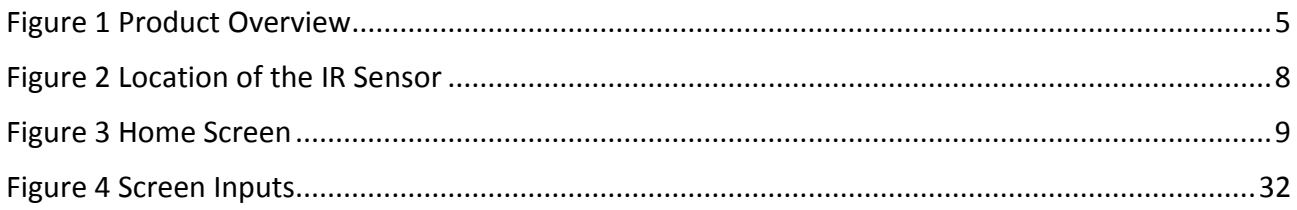

# <span id="page-4-0"></span>**Quick Start Guide**

This section of the guide is to allow swift set up and use of the unit. Please refer to the main part of the User Guide for full information on use of the unit.

Please follow the steps detailed below:

- 1. Unpack the unit and place in the desired location.
- 2. Take the power lead from the accessories bag, connect the power lead and plug into a mains outlet. The unit will power ON automatically. After powering up, you will be greeted by the home screen.
- 3. Collect the files you wish to display and make sure they are supported by the unit (see **Section 3.1 Supported Media Files**).
- 4. On a PC, copy the files you want to play onto an empty USB drive. These should be in the root directory (without putting them into a folder). Remove the USB from the PC.
- 5. Insert the USB drive into the one of the USB ports located by the ports of the unit (highlighted in red on the image below). The screen should indicate that it is copying the files onto the unit. Please note that all files currently stored in the unit will be deleted. Once completed, the screen will display a message to remove the USB drive.
- 6. Remove the USB drive. The unit will reboot and play the stored files in a loop.

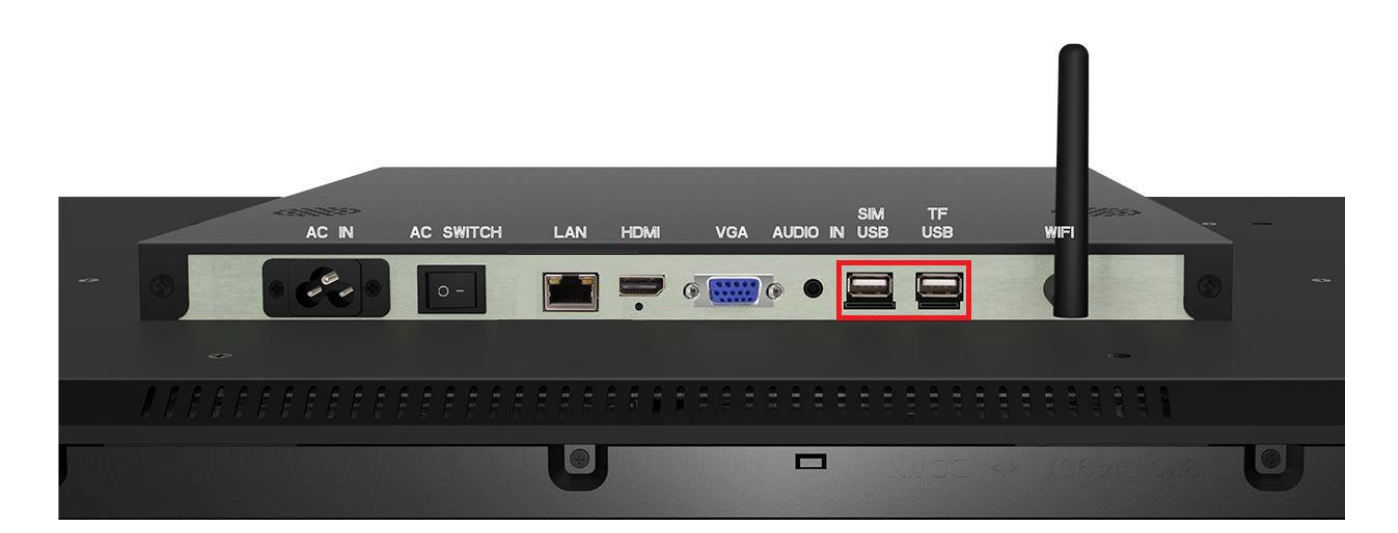

# <span id="page-5-0"></span>**1. Introduction**

Congratulations on your purchase of our product. Please read carefully and follow all instructions in the manual before first use.

The product should not be exposed to liquids dripping or splashing and no objects filled with liquids, such as vases, should be placed on the product.

For user convenience, a number of operations can be performed through the remote control.

### **Attention:**

- 1. Do not change any default setting when it is unnecessary.
- 2. Keep the product far away from water during installation and use.

### <span id="page-5-1"></span>**1.1 Box Contents**

- 1 x High Vibrance Display
- 1 x CD (User Manual)
- 1 x Power Cable
- 1 x Remote Control (with 2xAAA batteries)
- 1 x Wi-Fi Aerial

### <span id="page-5-2"></span>**1.2 Product Overview**

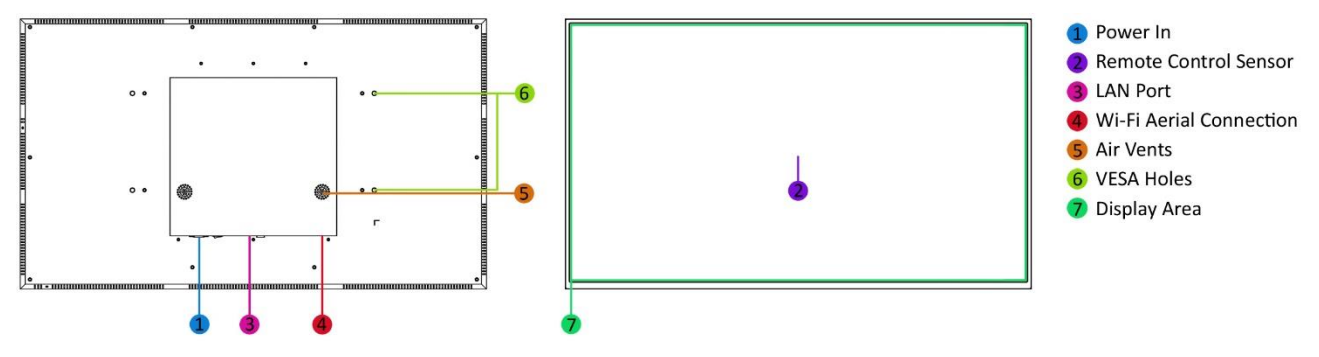

<span id="page-5-3"></span>**Figure 1 Product Overview**

# <span id="page-6-0"></span>**2. Remote Control**

## <span id="page-6-1"></span>**2.1 Handset**

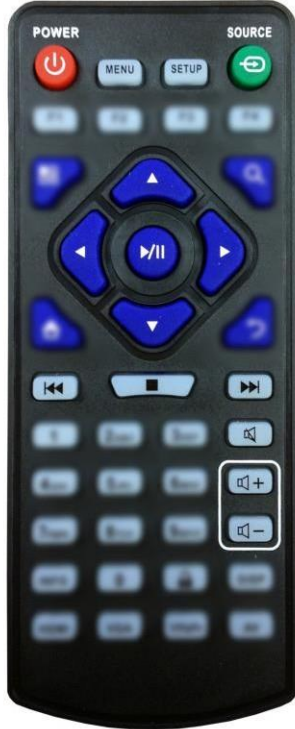

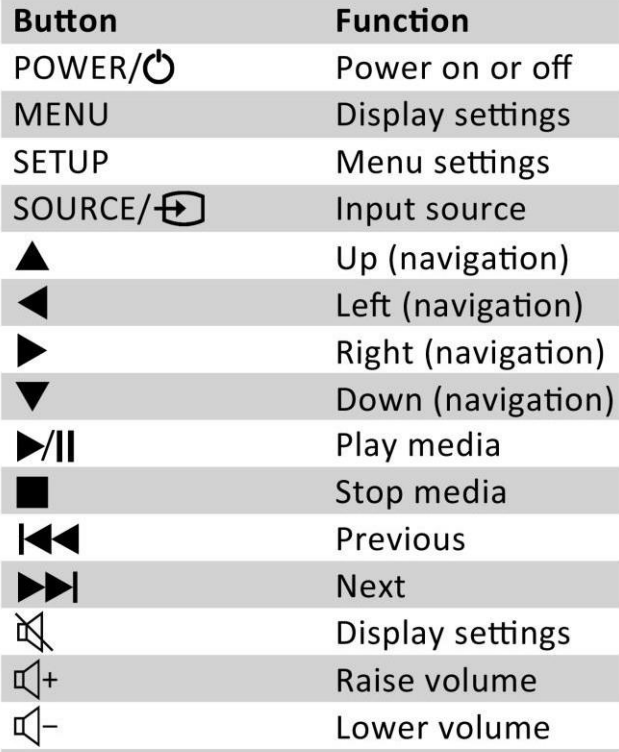

## <span id="page-7-0"></span>**2.2 Replacing the Batteries in the Handset**

- 1. Slide the battery cover off, as shown below.
- 2. Remove the used batteries.
- 4. Insert the two new AAA batteries with their terminals corresponding to the indicators.
- 5. Put the cover back on.

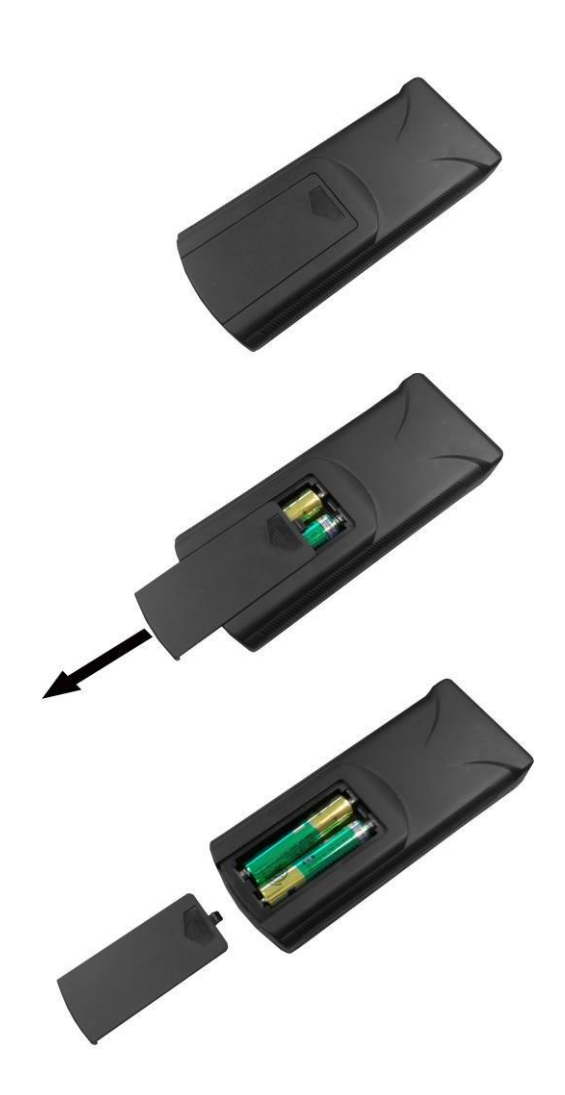

## <span id="page-8-0"></span>**2.3 Location of the Remote Control Sensor**

For this product, the IR sensor for the remote control is located in the centre of the screen.

<span id="page-8-1"></span>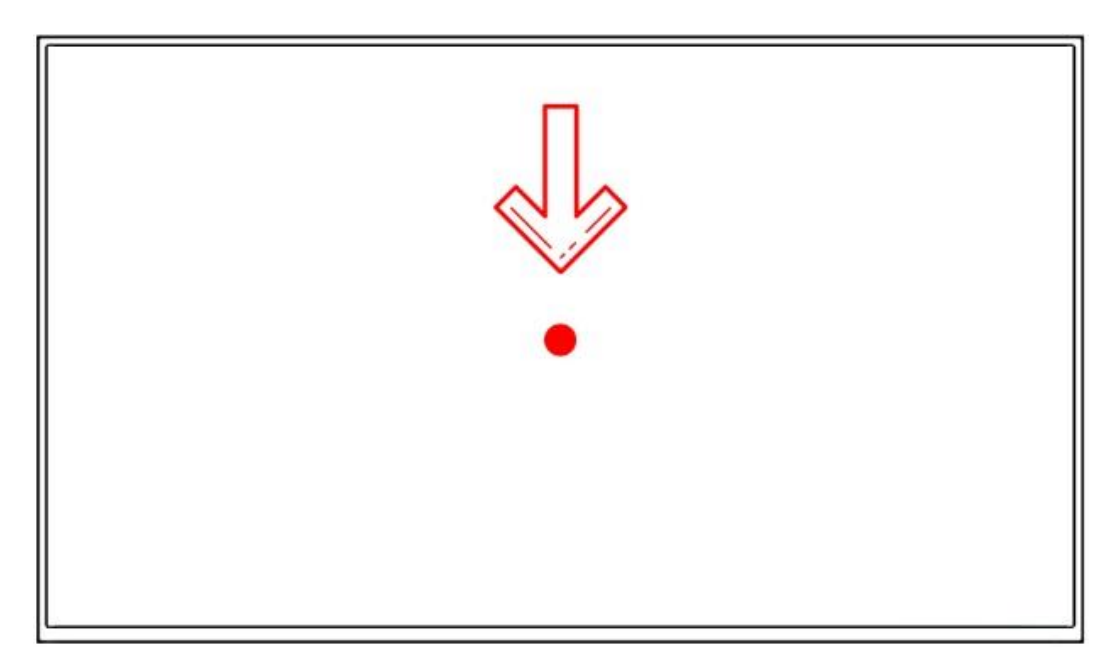

**Figure 2 Location of the IR Sensor**

## <span id="page-9-0"></span>**2.4 Home Screen**

Once your screen has powered up and begins to play content, press the "STOP" button on the remote control to go back to the Home Screen (pictured below).

<span id="page-9-1"></span>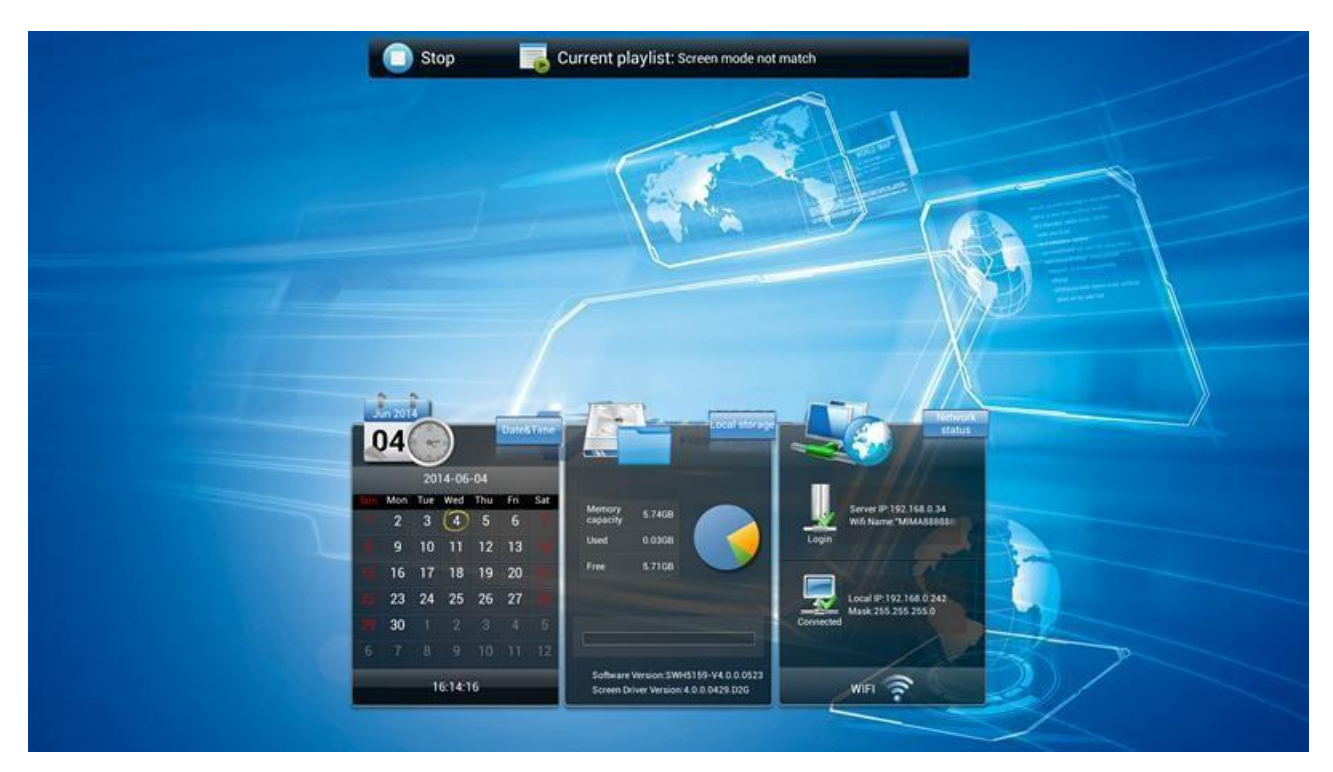

**Figure 3 Home Screen**

### <span id="page-10-0"></span>**2.5 System Menu Operation**

From the Home Screen, you can bring up the Main Menu by pressing the "SETUP" button on the remote control. The Main Menu includes following sub-menus: System Settings, System Control, Network Settings, Date & Time, Power On/Off, Timer Strategy, File Management and Exit.

Press  $\uparrow$  &  $\downarrow$  to select the right item, then press "PLAY" to confirm selection. To get back to the side menu, press the "LEFT" navigation button on the remote control.

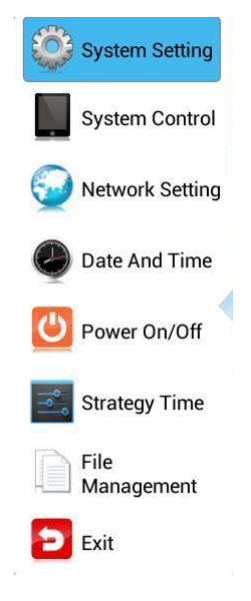

### <span id="page-10-1"></span>**2.5.1 System Settings**

The sub-menus within this section are: Display Language, Screen Mode, Screen Resolution, On Screen Clock, USB, Scrolling Text, Sync Settings, Restore to Factory Settings and Auto Start. To exit a sub-menu, please press the "LEFT" navigation button the remote control. You can now navigate through the Main Menu sub-menus.

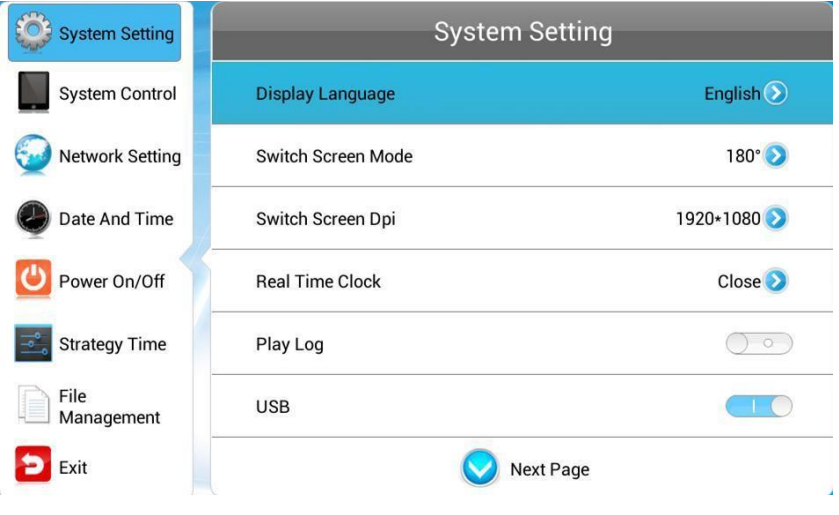

### **Display Language**

The On Screen Display (OSD) supports multiple languages, with the default being English. As with all menu operation, press "DOWN" to access the sub-menu then use the navigation buttons to select the right item, pressing "PLAY" to confirm selection.

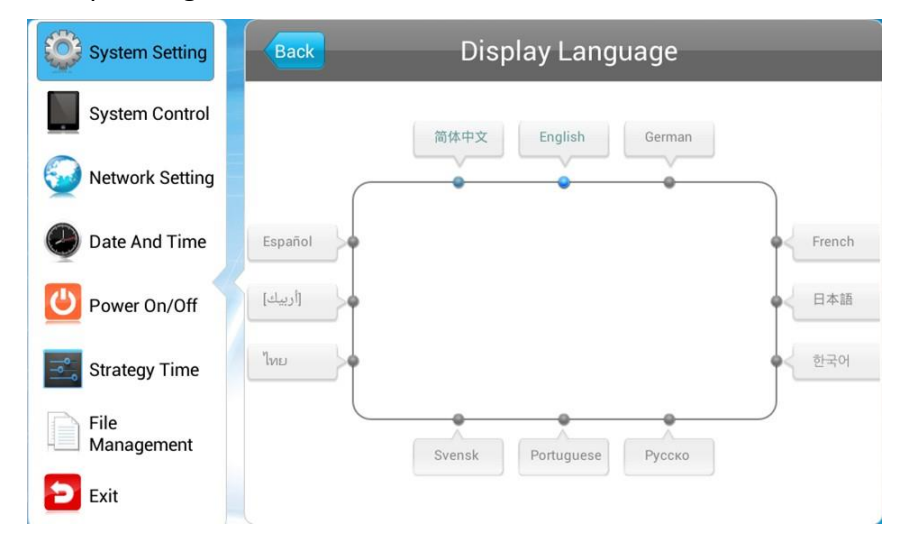

### **Screen Mode**

Here you can set the screens orientation so that the OSD and content display correctly. There are 4 options, as pictured below:

- 0° Displays in landscape with the locker door on the right hand side.
- 90° (default portrait) Displays in portrait with the locker door on the bottom.
- 180° (default landscape) Displays in landscape with the locker door on the left handside.
- 270° Displays in portrait with the locker door on the top.

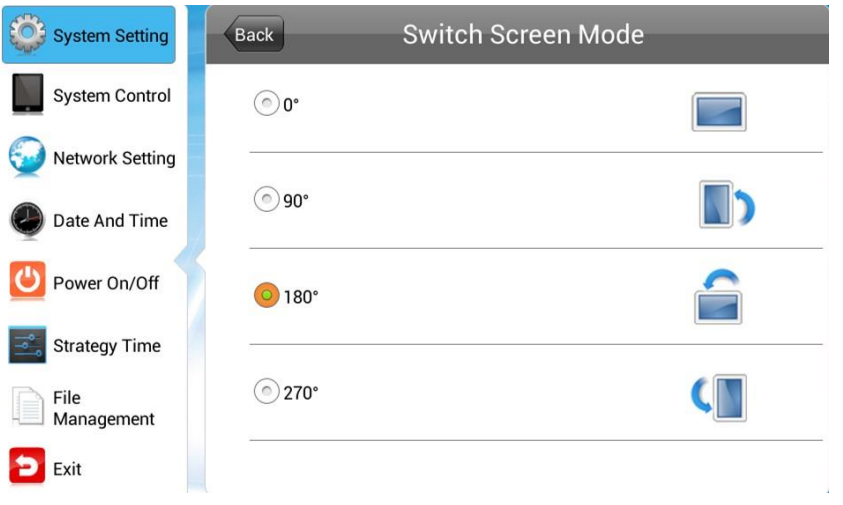

#### **Screen Resolution**

This menu allows you to set the screen resolution; this should be set to 1920x1080.

![](_page_12_Picture_86.jpeg)

#### **On Screen Clock**

This option allows you to display a clock while content is playing. There are 5 options, as pictured below:

- Close: The screen doesn't display time.
- Top Left: The time will be displayed on top left of the screen.
- Top Right: The time will be displayed on top right of the screen.
- Bottom Left: The time will be displayed on bottom left of the screen.
- Bottom Right: The time will be displayed on bottom right of the screen.

![](_page_12_Picture_11.jpeg)

### **Play Log**

When the slider is turned on (blue), the screen will record all media files that are displayed.

![](_page_13_Picture_3.jpeg)

### **USB**

This allows you to enable or disable the USB port. If you want to be able to update the screen via plug and play, please ensure this is turned on (blue).

![](_page_13_Picture_52.jpeg)

### **Sync Settings**

The synchronization feature allows multiple screens to display the same content at the same time.

![](_page_14_Picture_89.jpeg)

*Sync Settings* - enable or disable the feature of synchronization.

*Sync Setting* - set the role that the screen has during synchronization.

- *Host*  set the screen as the unique host in a network; the slave screens will synchronize from this host.
- *Slave*  as a slave, the screen will play synchronized content with the host.

*Sync Methods* - allows you to choose the player communication means for synchronization.

- 2.4G The host and slave screens will communicate via 2.4G by using a 2.4G module, which can achieve a short distance wireless communication of around 100 meters.
- *Network*  the host and slave screens in a LAN will communicate via the network.

*Note: This is only for the network version of this screen*

#### **Restore to Factory Settings**

Highlight "Yes" and press "PLAY" to restore factory settings; this will restore all system settings back to default.

![](_page_15_Picture_42.jpeg)

### **Auto Start**

This feature allows your screen to start playing the pre-loaded content as soon as it has finished booting up. If you want to enable this feature (recommended), please ensure this is turned on (blue).

![](_page_15_Picture_43.jpeg)

### <span id="page-16-0"></span>**2.5.2 System Control**

To exit a sub-menu, please press the "LEFT" navigation button on the remote control. You can now navigate through the Main Menu sub-menus. The sub-menus within this section are: Work Mode, Content Management, Content Storage and Machine Name.

![](_page_16_Picture_42.jpeg)

### **Work Mode**

This feature allows you set the update method for your screen. It should be set to "SINGLE".

![](_page_16_Picture_43.jpeg)

### **Content Storage**

This should be set to "Internal Memory".

![](_page_17_Picture_28.jpeg)

### **Machine Name**

This feature will tell you what your screen's name is on the CMS.

*Note: This is only for the network version of this screen*

### <span id="page-18-0"></span>**2.5.3 Network Setting**

#### *Note: This is only for the network version of this screen*

To exit a sub-menu, please press the "LEFT" navigation button the remote control. You can now navigate through the Main Menu sub-menus. To set accurate values, first select the top "date" field by pressing "PLAY".

![](_page_18_Picture_113.jpeg)

### **Server Configuration**

This section contains the information that allows the screen to communicate with the server. All settings within this section will be pre-set before you receive your goods. Please do not change any of these settings unless you have adequate technical support. The settings should be set as follows:

![](_page_18_Picture_114.jpeg)

#### **Proxy Server Setup**

In most cases, this should be turned off. If your network has a proxy server, the slider should be turned on (blue). This will prompt three more options to appear:

- 2.5.1.1 Proxy server address
- 2.5.1.2 HTTP port
- 2.5.1.3 SOCKS port

All of these options must be given values. If the SOCKS port on your server is not open, please ensure that it is open and that the port number is inputted correctly to the screen.

#### **IP Mode**

This feature is only available when the screen is set to "LAN" mode. It allows you to set a static IP should this be necessary. In most cases, the "Addressing Method" should be set to DHCP.

![](_page_19_Picture_9.jpeg)

To set a static IP address, press the "RIGHT" navigation button to move the slider to "Manual". This will open up four new fields: Local ID, Subnet Mask, Default Gateway and DNS. Once you have inputted your information into these fields, navigate to and select "Back". The system will ask if you want to reboot the screen so that the changes can take effect – select "YES".

#### **Wi-Fi Setting**

This feature is only available when the screen is set to "Wi-Fi" mode. It allows you to select your Wi-Fi network and input your password. This information will then be saved so that when the screen reboots, it automatically looks for your Wi-Fi network and has the credentials to connect.

![](_page_20_Picture_68.jpeg)

Navigate to your Wi-Fi network from the list of available networks, then press "PLAY". This will then prompt you to input your password (if required). Press "PLAY" while the password field is highlighted; this will bring up an on screen keyboard. Once you have entered your password, highlight and select "back" from the on screen keyboard. Then highlight and select "Connect".

![](_page_20_Picture_69.jpeg)

#### **Local ID**

This is your screen's serial number. This is pre-set and cannot be changed.

### **MAC Address**

This is your screen's MAC Address. This is pre-set and cannot be changed.

### <span id="page-21-0"></span>**2.5.4 Date & Time**

To exit a sub-menu, please press the "LEFT" navigation button on the remote control. You can now navigate through the Main Menu sub-menus. To set accurate values, first select the top "date" field by pressing "PLAY".

![](_page_21_Picture_43.jpeg)

Another window will now appear, allowing you to set your date values by using the navigation buttons on your remote control and the on screen "+" and "-" icons. Once you have finished, navigate to and select "Save".

![](_page_21_Picture_44.jpeg)

![](_page_22_Picture_1.jpeg)

Set the time using the same method, saving when complete.

### <span id="page-23-0"></span>**2.5.5 Power On/Off**

If you want your screen to power on and off automatically at designated times, you can use the CMS to set up an on/off timer. If you wish to manually set on/off times for your screen, please set the "Control Mode" to "Manual".

![](_page_23_Picture_77.jpeg)

There are two "Setting Modes": "Daily", which allows you to set the same on/off times for every day of the week; or "Weekly", which allows you to set individual on/off times for each day of the week.

To activate the on/off timer, set the "Control Mode" to "Timer". Next, set the "Setting Mode" to either "Daily" or "Weekly". Finally, using the navigation buttons on your remote control, navigate to the timer fields, press "PLAY", and assign on/off times.

![](_page_23_Picture_78.jpeg)

### <span id="page-24-0"></span>**2.5.6 Timer Strategy**

This feature allows you to schedule your screen to play at different volumes at different times of the day and switch to different AV inputs at different times of the day. This can be achieved remotely using the CMS; however, if you wish to input these values manually you can do so.

![](_page_24_Picture_3.jpeg)

### **Volume Timer**

To enable this feature, turn the slider on (blue). New fields will now appear allowing you to set a default volume level, as well as timer fields for setting different volume levels for different periods of the day.

![](_page_24_Picture_61.jpeg)

Navigate to a timer field and press "PLAY" on your remote control. Activate the timer, then set a volume level and a start/end time. Finally, navigate to and select "SAVE".

![](_page_25_Picture_32.jpeg)

### **Port Timer**

To enable this feature, turn the slider on (blue). New fields will now appear allowing you to set different AV inputs for different periods of the day.

![](_page_25_Picture_33.jpeg)

Navigate to a timer field and press "PLAY" on your remote control. Activate the timer, then set a start/end time and an AV input. Finally, navigate to and select "SAVE".

![](_page_26_Picture_2.jpeg)

### <span id="page-27-0"></span>**2.5.7 File Management**

Here you can check storage information, such as memory capacity, used space and free space. You can also format the disk. You should be extremely careful here as **formatting the disk will result in a total loss of data.**

![](_page_27_Figure_3.jpeg)

### <span id="page-27-1"></span>**2.5.8 Exit**

Highlighting and selecting this section will exit the Main Menu. If you have made any changes, the system will ask to if you want to reboot the screen so that the changes can take effect – select "YES".

## <span id="page-28-0"></span>**2.6 Display Settings**

Along with having a main system menu that can be accessed through your home screen, the unit also has a display setting menu for changing which input source is being displayed, as well as altering values such as brightness, contrast and saturation. This can be accessed at any time by pressing the "MENU" button on your remote control.

### **Source**

Here you can select which video signal the screen displays. By default, it is set to "Digital Signage" as this plays from the internal media player. You can also select HDMI and VGA. To do so, navigate to your desired input source and press the "PLAY" button on your remote control. To go back to the previous menu, navigate to Return and press "PLAY" on your remote control.

![](_page_28_Figure_5.jpeg)

![](_page_28_Picture_6.jpeg)

### **System Setting**

Here you can set the OSD language to either English or Chinese using the "LEFT" and "RIGHT" buttons on your remote control. We recommend that you do not change any of the other settings in this menu. To go back to the previous menu, navigate to Return and press "PLAY" on your remote control.

![](_page_29_Figure_3.jpeg)

#### **Picture**

Here you can alter the overall image settings of your screen. The default value for all the image settings (apart from Sharpness) is 50. To adjust the Brightness, Contrast and Colour of your display, navigate to the setting and use the left and right navigation buttons to adjust the value accordingly.

**Note: It is recommended that you do not to change the image settings of your screen unnecessarily.**

![](_page_29_Figure_7.jpeg)

### **Exit**

To exit from this Display Settings menu, navigate to Exit and press "PLAY". If inactive for more than 10 seconds, you will automatically exit this menu.

![](_page_30_Figure_3.jpeg)

![](_page_30_Picture_4.jpeg)

# <span id="page-31-0"></span>**3. System Operation**

## <span id="page-31-1"></span>**3.1 Supported Media Files**

![](_page_31_Picture_64.jpeg)

1. This unit does NOT support WMV or FLV video file types.

2. This unit does NOT support Sony ATRAC3, DTS or Dolby HD audio file types.

Note: Video and image files should be a maximum 1920x1080 resolution (16:9 aspect ratio).

## <span id="page-32-0"></span>**3.2 Inputs**

From left to right:

- Power Connection (AC IN)
- On/Off Switch (AC SWITCH)
- LAN (Local Area Network) input
- HDMI (High Definition Multimedia Interface) signal input for HD video & audio signal
- VGA (Video Graphics Array) signal input for video signal
- 3.5mm audio input
- USB (Universal Serial Bus) x2 both for updating the internal media player
- SIM (Subscriber Identification Module) card input for inserting a SIM card
- TF (TransFlash) card input for inserting a TransFlash card
- Wi-Fi aerial
- 3G/4G aerial

<span id="page-32-1"></span>![](_page_32_Picture_14.jpeg)

**Figure 4 Screen Inputs**

# <span id="page-33-0"></span>**4. Advanced Guide**

Although this unit can operate without using any additional software, for more advanced applications please copy the Playlist Editor scheduling software (on the CD provided) to your computer's hard drive.

### <span id="page-33-1"></span>**4.1 Main Menu**

On opening the application, you will be greeted by the main menu screen giving you the options of "Create New Playlist" and "Load Existing Playlist".

![](_page_33_Picture_5.jpeg)

## <span id="page-33-2"></span>**4.2 Creating Playlists**

Once you have selected "Create New Playlist", the playlist creator will be launched.

![](_page_33_Picture_8.jpeg)

The Playlist Editor is laid out in a user friendly way with the primary functions on the left hand side in easy to follow steps.

### <span id="page-34-0"></span>**4.2.1 Add Schedule**

The schedule functions as a timer for the playlists, allowing you to have between one and eight playlists scheduled to start and end at different times of the day, with up to 50 files in each playlist.

### **Note: If you enter more than one schedule, ensure that the consecutive schedule times do not overlap.**

Click on the "Add Schedule" button

- > Type a schedule name
- > Select preferred start time
- > Select preferred end time
- > Click "OK"
- > Schedule will appear in playlist

To add more schedules, simply follow the whole process again for the preferred number of schedules, ensuring you select unique schedule names and times.

![](_page_34_Picture_12.jpeg)

### <span id="page-35-0"></span>**4.2.2 Add Selected Items**

**Note: For compatible file formats please refer to 3.1 Supported Media Files.**

### **Adding Images**

**Note: Before adding image files, please ensure that they have a file name of 11 characters or less**  and contain no special characters (!"£\$%^&\* etc.).

Click on the "Add Image" button

- > Select appropriate schedule
- > Click "Browse" then locate and select files
- > Enter a duration time
- > Select Image Switch Mode
- > Click "OK"
- > Image will appear in schedule

You can select multiple image files at once to add to a schedule. You can also move each item up or down in the playlist by using the arrow buttons on the right hand side.

![](_page_35_Picture_13.jpeg)

### **Adding Audio**

**Note: Before adding audio files, please ensure that they have a file name of 11 characters or less**  and contain no special characters (!"£\$%^&\* etc.).

Click the "Add MP3" button

- > Select schedule
- > Click "Browse" and select MP3 file
- > Enter volume level
- > Click "OK"
- > MP3 will appear in schedule

**Note: You must add audio files after all image files.** 

![](_page_36_Picture_57.jpeg)

### **Adding Video**

**Note: Before adding video files, please ensure that they have a file name of 11 characters or less**  and contain no special characters (!"£\$%^&\* etc.).

Click the "Add Video" button

- > Select schedule
- > Click "Browse" and locate video file
- > Enter preferred repeat
- > Enter preferred volume
- > Click "OK"
- > Video will appear in playlist

**Note: You cannot add videos and MP3 audio files in the same schedule.** 

![](_page_37_Picture_62.jpeg)

#### **Adding Scrolling Text**

**Note: You must ensure that the scrolling text function is activated on your display. You can do this by accessing the System Settings of the Main Menu.**

Click the "Add Scroll Message" button

> Enter the message you would like to run across the bottom of the screen

Or, if you have a pre-existing .txt document containing your message:

- > Highlight the "Import from file" checkbox and click "Browse"
- > Locate .txt file and highlight
- > Click "OK"
- > Message will appear at the bottom of the playlist

![](_page_38_Picture_63.jpeg)

### <span id="page-39-0"></span>**4.2.3 Saving**

#### **Note: Before saving, please ensure location drive is empty.**

Click "Save to Disk"

> Click "Browse" then select the top level of the USB drive as the location of the playlist and files

> Click "Save"

![](_page_39_Picture_84.jpeg)

### <span id="page-39-1"></span>**4.3 Editing Playlists**

From the main menu, click "Load Existing Playlist"

- > Locate and select playlist to edit
- > Playlist will appear in playlist creator

> Select item to edit and click "Edit" button located on the top right hand side of the application

**Note: You can also add items to the playlist and add further schedules.**

### <span id="page-39-2"></span>**4.3.1 Deleting Items**

To delete items within a playlist, select the item and click the "Delete" button located on the right hand side of the application. The item will be removed from the playlist.

# <span id="page-40-0"></span>**5. F.A.Qs and Troubleshooting Guide**

## <span id="page-40-1"></span>**5.1 How do I play PowerPoint presentations on my display?**

You can save the PowerPoint presentation as a JPEG File Interchange Format (JPEG). Microsoft PowerPoint software allows the user to do this. Once you have done this, you can upload your JPEG images and send them to the screen using the CMS.

- Create or open a PowerPoint presentation
- Click "File" > "Save As"
- Enter a file name
- Click on "Save as type" then scroll down and find the file extension "JPEG file interchange format", as shown in the image below:

![](_page_40_Picture_101.jpeg)

- Click "Save"
- A message will appear asking if you would like to save all slides as JPEGs
- Once you have selected "Yes", the JPEG images will be saved and are ready to use

**NOTE: For the best resolution, use the following PowerPoint Page Setup: Width 42.6cm x Height 24cm (16:9 Ratio).**

### <span id="page-41-0"></span>**5.2 Video Format Conversion**

If you have video files in a format that is not supported, you will need to convert them (please see **Section 3.1 Supported Media Files**). There are two possible tools for converting video, which are as follows.

### <span id="page-41-1"></span>**5.2.1 Format Factory**

There is a free and easy way to convert your HD video to a compatible format. To do this, please take the following steps:

- 1 of 7. Download a free convertor for Windows called Format Factory by clicking the "Alternative download" button here: <http://format-factory.en.softonic.com/download>
- 2 of 7. Launch the program and click the "AVI" button.

![](_page_41_Picture_63.jpeg)

3 of 7. Now click "Add File" (alternatively, at this stage you can just drag and drop your video file into this window and skip the next step).

![](_page_42_Picture_60.jpeg)

4 of 7. Next, locate and select your video file, then click "Open".

![](_page_42_Picture_61.jpeg)

![](_page_43_Picture_27.jpeg)

5 of 7. Now click "Output Setting".

6 of 7. Set your "Video Settings" to the values shown in the image below, and then click "OK".

![](_page_43_Picture_28.jpeg)

7 of 7. Click "Start". Once the video has finished converting, you can access it by clicking the "Output Folder" button. You can then move the converted compatible file to a more convenient location.

![](_page_44_Figure_2.jpeg)

## <span id="page-45-0"></span>**5.3 My media file does not fit properly on the screen**

This has happened because the file does not have a 16:9 aspect ratio (1920x1080). Please resize file to 1920x1080 pixels and try uploading the media onto the display once again.

## <span id="page-45-1"></span>**5.4 My moving GIF files will not move.**

As the screen recognises any .GIF file as an image, it will display the first frame of a moving GIF for the allocated image display time.